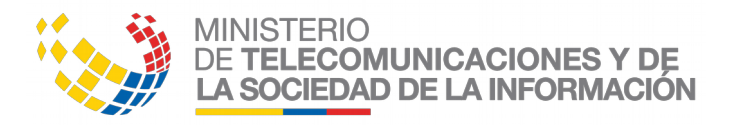

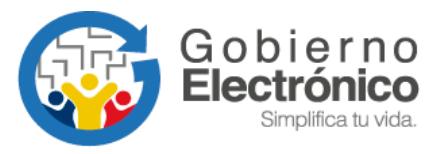

# **Manual Usuario FirmaEC**

**Abril, 2018** Versión: 2.0

# **LICENCIA**

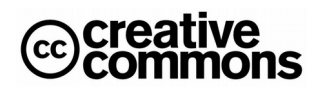

**CC-BY-SA**

Usted es libre de:

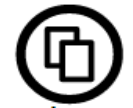

Copiar, distribuir y comunicar públicamente la obra

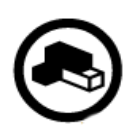

Hacer obras derivadas

Condiciones:

Reconocimiento

Debe reconocer los créditos de la obra de la manera especificada por el autor o el licenciador (pero no de una manera que sugiera que tiene su apoyo o apoyan el uso que hace de su obra).

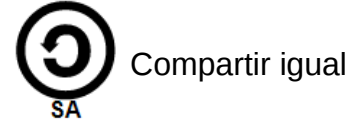

Si altera o transforma esta obra, o genera una obra derivada, solo puede distribuir la obra generada bajo una licencia igual a esta.

Al reutilizar o distribuir la obra, tiene que dejar bien claro los términos de la licencia de esta obra.

Alguna de estas condiciones pueden no aplicarse si se obtiene el permiso del titular de los derechos de autor.

Nada en esta licencia menoscaba o restringe los derechos morales del autor.

# **CONTENIDO**

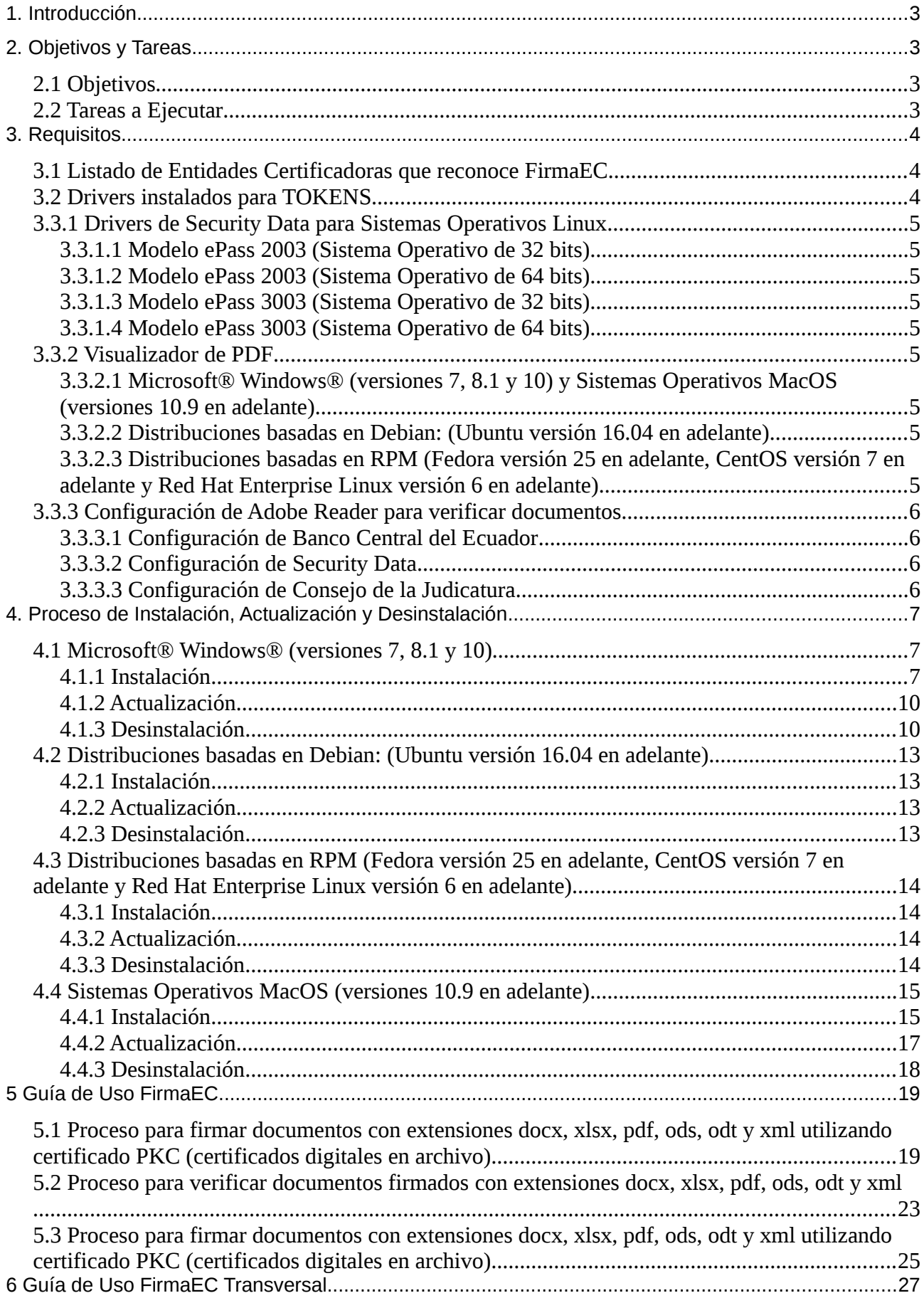

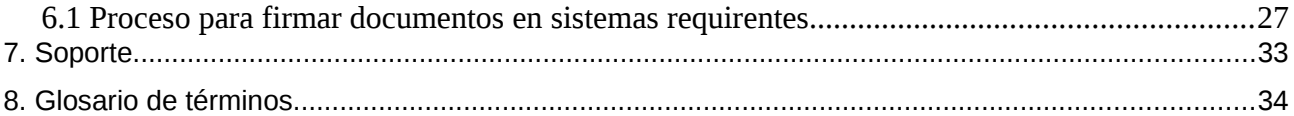

# <span id="page-4-3"></span>**1. Introducción**

El presente documento detalla paso por paso los procesos de instalación de la FirmaEC en los diferentes sistemas operativos (Windows, Linux y Mac) y se explica el procedimiento para utilizar las funcionalidades provistas por la herramienta.

El presente documento está dirigido a los funcionarios públicos y ciudadanía en general del Estado Ecuatoriano.

# <span id="page-4-2"></span>**2. Objetivos y Tareas**

### <span id="page-4-1"></span>**2.1 Objetivos**

- Repasar los mecanismos de instalación de la FirmaEC sobre los diferentes sistemas operativos.
- Conocer las funcionalidades proporcionadas por la FirmaEC.
- Detallar el proceso que se debe realizar para firmar digitalmente documentos con extensiones docx, xlsx, pdf, ods, odt y xml, utilizando certificados PKC (certificados digitales en archivo).
- Detallar el proceso que se debe realizar para firmar digitalmente documentos con extensiones docx, xlsx, pdf, ods, odt y xml, utilizando token.
- Describir los pasos a seguir para verificar documentos p7m, docx, xlsx, pdf, ods, odt y .xml, que se encuentra firmados digitalmente.
- Verificar los certificados mediante la Lista de Certificados Revocados, utilizando certificados PKC (certificados digitales en archivo).
- Verificar los certificados mediante la Lista de Certificados Revocados, utilizando token.

# <span id="page-4-0"></span>**2.2 Tareas a Ejecutar**

- Detallar el proceso de instalación de la FirmaEC en los siguientes sistemas operativos:
	- Microsoft® Windows® (versiones7, 8.1 y 10)
	- Distribuciones basadas en Debian: Ubuntu Linux (versiones 16.04 en adelante)
	- Distribuciones basadas en RPM (Fedora versiones 25 adelante, CentOS versión 7 en adelante, Red Hat Enterprise Linux versión 6 en adelante)
	- Apple® Mac® OS (versiones 10.9 en adelante)
- Indicar los pasos que se deben seguir para:
	- Firmar digitalmente un documento con las extensiones .docx, .xlsx, .pdf, .ods, .odt y .xml.
	- Verificar si un documento con las extensiones .docx, .xlsx, .pdf, .ods, .odt y .xml se encuentra firmado digitalmente.
	- Validar el estado de vigencia de un certificado digital.

# <span id="page-5-2"></span>**3. Requisitos**

# <span id="page-5-1"></span>**3.1 Listado de Entidades Certificadoras que reconoce FirmaEC**

FirmaEC requiere para su funcionamiento certificados digitales en archivo o tokens, mismos que son emitidos por las siguientes entidades certificadoras:

- Banco Central del Ecuador
- Security Data Seguridad en Datos y Firma Digital S.A.
- Consejo de la Judicatura

### <span id="page-5-0"></span>**3.2 Drivers instalados para TOKENS**

Se debe considerar que FirmaEC es una aplicación que interopera con dispositivos criptográficos conocidos como TOKEN, los cuales contienen los certificados digitales emitidos por las entidades certificadoras acreditadas por la Agencia de Regulación y Control de las Telecomunicaciones (ARCOTEL).

*Si el modelo de token que fue emitido no se encuentra previamente instalado en el equipo, FirmaEC no podrá reconocerlo, lo que impedirá el proceso de firma electrónica utilizando token.*

Para instalar los drivers del token correspondiente, descargarlos desde el sitio web que corresponda:

- • [https://www.eci.bce.ec/web/guest/paso\\_2](https://www.eci.bce.ec/web/guest/paso_2)
- <https://www.securitydata.net.ec/descargas/>
- •<https://www.icert.fje.gob.ec/token>

### **3.3 Drivers en Linux (Distribuciones basadas en Debian: Ubuntu)**

Considerar que Linux por defecto no tiene el servicio de tarjeta inteligente (PCSCD) instalado, así que se debe ejecutar el siguiente comando en el terminal de Linux:

#### **Familia Red Hat (con permisos de administrador)**

• sudo yum install -y pcsc-lite

### **Familia Debian (con permisos de administrador)**

• sudo apt-get install -y pcscd

# <span id="page-6-8"></span>**3.3.1 Drivers de Security Data para Sistemas Operativos Linux**

Para el correcto funcionamiento de FirmaEC en su equipo, se debe tener en cuenta la ubicación de los drivers para los dispositivos ePass emitidos por Security Data:

<span id="page-6-7"></span>3.3.1.1 Modelo ePass 2003 (Sistema Operativo de 32 bits) /opt/ePass2003\_SecurityData\_20151225/i386/redist/SecurityDataCsp11\_2003auto.so

<span id="page-6-6"></span>3.3.1.2 Modelo ePass 2003 (Sistema Operativo de 64 bits) /opt/ePass2003\_SecurityData\_20151225/x86\_64/redist/SecurityDataCsp11\_2003auto.so

<span id="page-6-5"></span>3.3.1.3 Modelo ePass 3003 (Sistema Operativo de 32 bits) /opt/SecurityData\_Linux/redist/i386/libshuttle\_p11v220.so.1.0.0

<span id="page-6-4"></span>3.3.1.4 Modelo ePass 3003 (Sistema Operativo de 64 bits) /opt/SecurityData\_Linux/redist/x86\_64/libshuttle\_p11v220.so.1.0.0

# <span id="page-6-3"></span>**3.3.2 Visualizador de PDF**

Se recomienda utilizar el visor de documentos Acrobat Reader para los archivos PDF.

<span id="page-6-2"></span>3.3.2.1 Microsoft® Windows® (versiones 7, 8.1 y 10) y Sistemas Operativos MacOS (versiones 10.9 en adelante)

Se deben seguir los pasos que indica el siguiente sitio para instalar en el equipo local:

•<https://get.adobe.com/es/reader/otherversions/>

### <span id="page-6-1"></span>3.3.2.2 Distribuciones basadas en Debian: (Ubuntu versión 16.04 en adelante)

**Paso 1:** Asegurándose de que el usuario cuente con permisos de administrador (necesarios para la instalación de paquetes de software), abrir el terminal y colocar el siguiente comando; el mismo que permitirá descargar el paquete instalador, en la carpeta "home" del usuario.

• wget [http://ardownload.adobe.com/pub/adobe/reader/unix/9.x/9.5.5/enu/AdbeRdr9.5.5-](http://ardownload.adobe.com/pub/adobe/reader/unix/9.x/9.5.5/enu/AdbeRdr9.5.5-1_i386linux_enu.deb) [1\\_i386linux\\_enu.deb](http://ardownload.adobe.com/pub/adobe/reader/unix/9.x/9.5.5/enu/AdbeRdr9.5.5-1_i386linux_enu.deb)

**Paso 2:** Una vez descargado el paquete, proceder a instalar utilizando el siguiente comando:.

**NOTA IMPORTANTE:** Antes de proceder con la instalación se debe verificar que se encuentre en la carpeta "home" donde fue descargado el instalador en el paso previo.

• sudo apt-get install -y ./AdbeRdr9.5.5-1\_i386linux\_enu.deb && rm -f AdbeRdr9.5.5- 1\_i386linux\_enu.deb

### <span id="page-6-0"></span>3.3.2.3 Distribuciones basadas en RPM (Fedora versión 25 en adelante, CentOS versión 7 en adelante y Red Hat Enterprise Linux versión 6 en adelante)

Paso 1: Asegurándose de que el usuario cuente con permisos suficientes para instalar paquetes (puede utilizarse el usuario root), abrir el terminal y colocar el siguiente comando; el mismo que permitirá descargar el paquete instalador del portal web correspondiente e instalarlo.

• sudo yum install -y [http://ardownload.adobe.com/pub/adobe/reader/unix/9.x/9.5.5/enu/AdbeRdr9.5.5-](http://ardownload.adobe.com/pub/adobe/reader/unix/9.x/9.5.5/enu/AdbeRdr9.5.5-1_i486linux_enu.rpm) [1\\_i486linux\\_enu.rpm](http://ardownload.adobe.com/pub/adobe/reader/unix/9.x/9.5.5/enu/AdbeRdr9.5.5-1_i486linux_enu.rpm)

# <span id="page-7-3"></span>**3.3.3 Configuración de Adobe Reader para verificar documentos**

<span id="page-7-2"></span>3.3.3.1 Configuración de Banco Central del Ecuador

Seguir los pasos que indica el documento;

[https://www.eci.bce.ec/documents/10180/12557/guiaInstalaci](https://www.eci.bce.ec/documents/10180/12557/guiaInstalaci%C3%B3nFDFADOBE.pdf/6a7aa4dd-9872-42fb-a6da-7792108b11f6) [%C3%B3nFDFADOBE.pdf/6a7aa4dd-9872-42fb-a6da-7792108b11f6](https://www.eci.bce.ec/documents/10180/12557/guiaInstalaci%C3%B3nFDFADOBE.pdf/6a7aa4dd-9872-42fb-a6da-7792108b11f6)

#### <span id="page-7-1"></span>3.3.3.2 Configuración de Security Data

Seguir los pasos que indica la sección "Instalación Certificado Raíz":

[https://www.securitydata.net.ec/wp-content/downloads/descargas/Manuales/Manuales%20de](https://www.securitydata.net.ec/wp-content/downloads/descargas/Manuales/Manuales%20de%20Instalacion/Manual%20de%20Usuario-%20Instalacion%20de%20Certificados%20Raices.pdf) [%20Instalacion/Manual%20de%20Usuario-%20Instalacion%20de%20Certificados%20Raices.pdf](https://www.securitydata.net.ec/wp-content/downloads/descargas/Manuales/Manuales%20de%20Instalacion/Manual%20de%20Usuario-%20Instalacion%20de%20Certificados%20Raices.pdf)

<span id="page-7-0"></span>3.3.3.3 Configuración de Consejo de la Judicatura

Seguir los pasos que indica la sección "Almacén de Certificados de Adobe":

<https://www.icert.fje.gob.ec/web/guest/descargas1>

# <span id="page-8-2"></span>**4. Proceso de Instalación, Actualización y Desinstalación**

Se debe instalar FirmaEC, el instalador se encuentra en sitio web oficial [http://www.firmadigital.gob.ec](http://www.firmadigital.gob.ec/descargar-firmaec/) en la sección "Descargar FirmaEC" y se deberá descargar el instalador dependiendo el sistema operativo que corresponda.

#### <span id="page-8-1"></span>**4.1 Microsoft® Windows® (versiones 7, 8.1 y 10)**

#### <span id="page-8-0"></span>**4.1.1 Instalación**

#### **Sistema Operativo de 32 o 64bits**

**Paso 1:** Asegurándose que el usuario cuente con permisos de administración, al dar doble clic sobre el instalador, se desplegará la siguiente ventana:

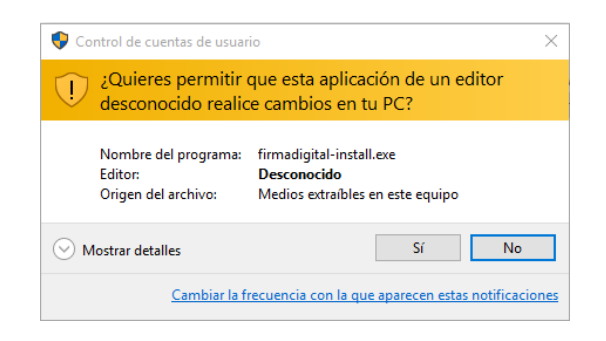

**Paso 2:** Aceptar el acuerdo de licencia (el software está licenciado bajo GPL v3).

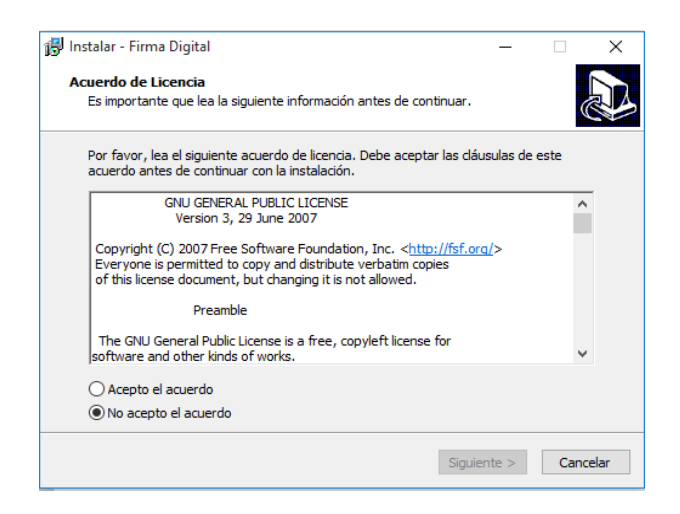

**Paso 3:** Seleccionar la carpeta de destino para la instalación, si no se selecciona nada se instalará en la carpeta por defecto que indique el sistema operativo ("Archivos de Programa" o "Program Files")

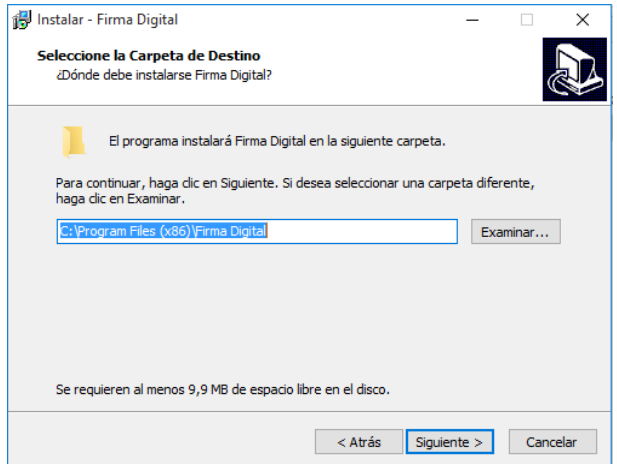

**Paso 4:** Una vez seleccionada la carpeta de destino de la instalación presionar el botón instalar.

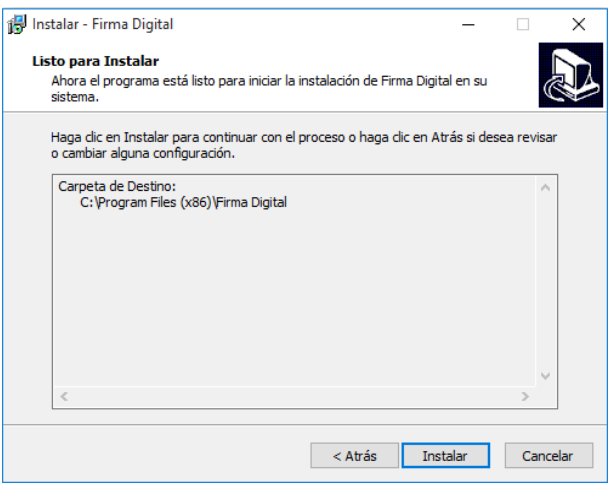

**Paso 5:** Una vez que termine la instalación presionar el botón "Finalizar"

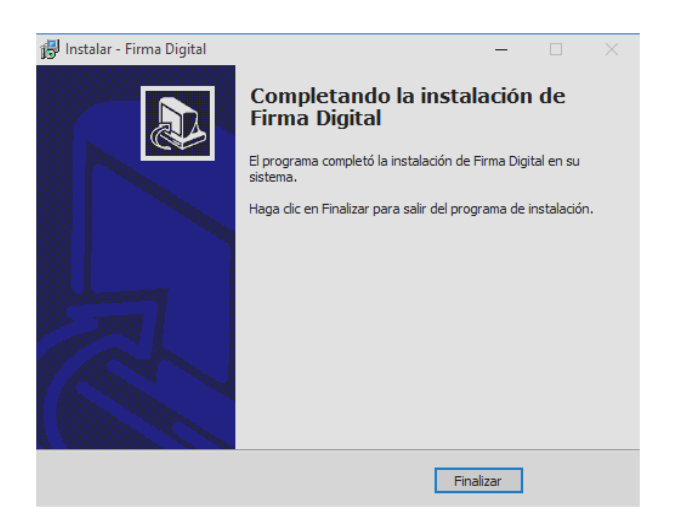

#### <span id="page-11-1"></span>**4.1.2 Actualización**

Asegurándose de dar clic derecho sobre el ícono de FirmaEC, seleccionamos "Ejecutar como Administrador", al abir la aplicación damos clic en "*Ayuda*" y luego en "*Actualizar*"

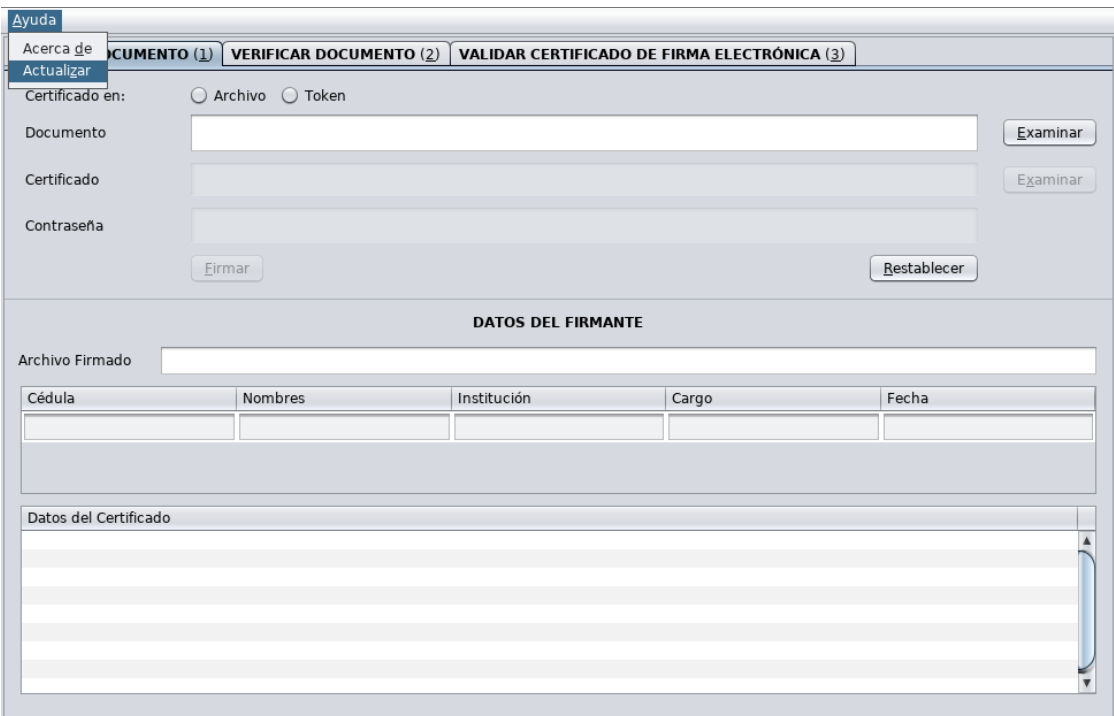

A continuación mostrará una ventana con información de la versión instalada con la pregunta "*¿Desea actualizar la aplicación?*", damos clic en "*Sí*" y después de algunos segundos aparecerá la información "Actualizado con éxito, se cerrará la ventana"

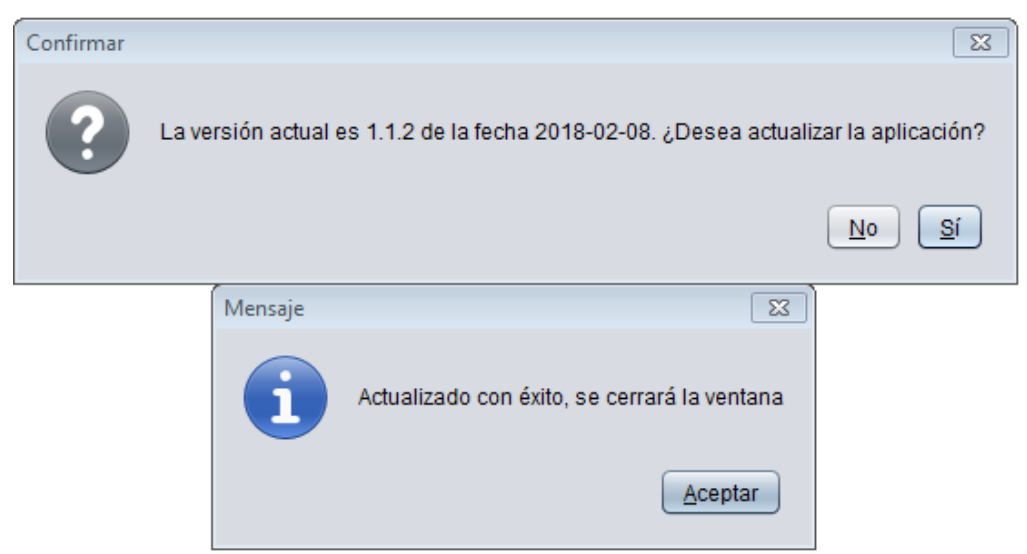

#### <span id="page-11-0"></span>**4.1.3 Desinstalación**

**Paso 1:** En "*Panel de control*"->"*Programas*"->"*Programas y características*", seleccionar FirmaEC y dar clic en "*Desinstalar*"

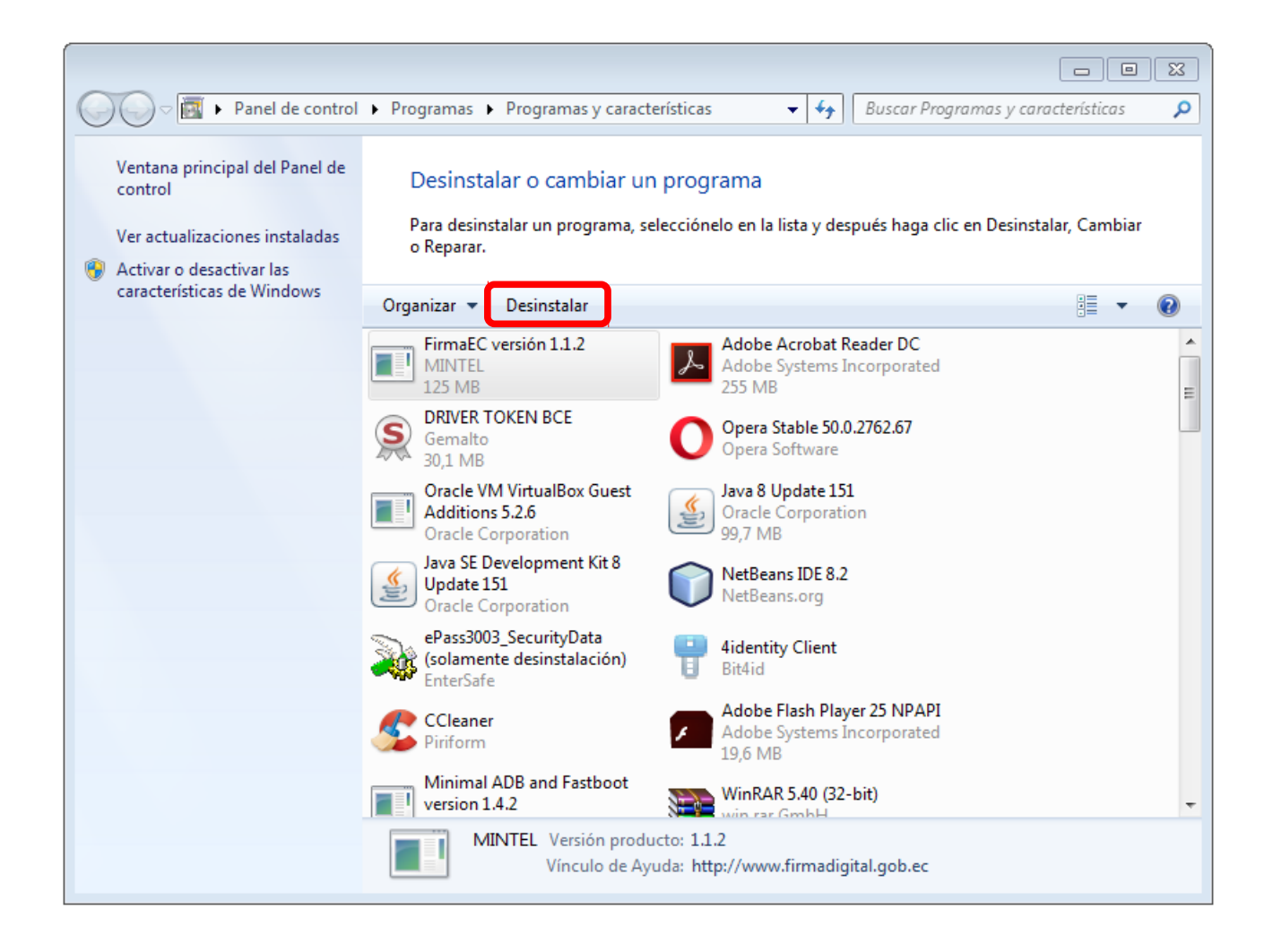

**Paso 2:** FirmaEC pregunta si se desea desinstalar completamente, a lo que damos clic en "*Sí*"

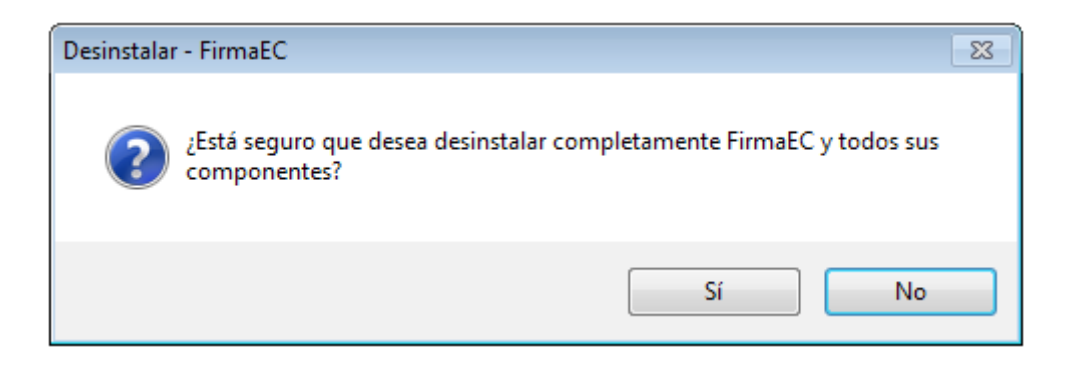

**Paso 3:** Finalmente, FirmaEC informa que se desinstaló y debemos dar clic en "*Aceptar*"

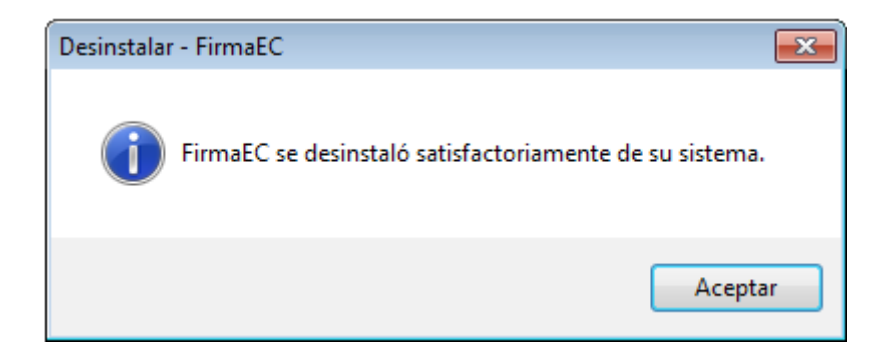

### <span id="page-14-3"></span>**4.2 Distribuciones basadas en Debian: (Ubuntu versión 16.04 en adelante)**

#### <span id="page-14-2"></span>**4.2.1 Instalación**

**Paso 1:** Asegurándose de que el usuario cuente con permisos de administrador (necesarios para la instalación de paquetes de software), abrir el terminal y colocar el siguiente comando; el mismo que permitirá descargar el paquete instalador, en la carpeta "home" del usuario.

#### **Sistema Operativo de 32 bits**

• wget [http://www.firmadigital.gob.ec/firmaec/firmaec\\_i386.deb](http://www.firmadigital.gob.ec/firmaec/firmaec_i386.deb)

#### **Sistema Operativo de 64 bits**

• wget [http://www.firmadigital.gob.ec/firmaec/firmaec\\_amd64.deb](http://www.firmadigital.gob.ec/firmaec/firmaec_amd64.deb)

Paso 2: Una vez descargado el paquete, proceder a instalar utilizando el siguiente comando:.

*NOTA IMPORTANTE:* Antes de proceder con la instalación se debe verificar que se encuentre en la carpeta "home" donde fue descargado el instalador en el paso previo.

#### **Sistema Operativo de 32 bits**

• sudo apt-get install -y ./firmaec i386.deb && rm -f firmaec amd64.deb

#### **Sistema Operativo de 64 bits**

• sudo apt-get install -y ./firmaec\_amd64.deb && rm -f firmaec\_amd64.deb

#### <span id="page-14-1"></span>**4.2.2 Actualización**

Asegurándose de que el usuario cuente con permisos de administrador, abrir el terminal y colocar el siguiente comando:

• sudo firmador –update

#### <span id="page-14-0"></span>**4.2.3 Desinstalación**

Asegurándose de que el usuario cuente con permisos de administrador, abrir el terminal y colocar el siguiente comando:

• sudo apt-get remove -y firmaec\*

### <span id="page-15-3"></span>**4.3 Distribuciones basadas en RPM (Fedora versión 25 en adelante, CentOS versión 7 en adelante y Red Hat Enterprise Linux versión 6 en adelante)**

#### <span id="page-15-2"></span>**4.3.1 Instalación**

Paso 1: Asegurándose de que el usuario cuente con permisos suficientes para instalar paquetes (puede utilizarse el usuario root), abrir el terminal y colocar el siguiente comando; el mismo que permitirá descargar el paquete instalador del portal web correspondiente e instalarlo.

#### **Sistema Operativo de 32 bits**

• sudo yum install -y<http://www.firmadigital.gob.ec/firmaec/firmaec-i686.rpm>

#### **Sistema Operativo de 64 bits**

• sudo yum install -y [http://www.firmadigital.gob.ec/firmaec/firmaec-x86\\_64.rpm](http://www.firmadigital.gob.ec/firmaec/firmaec-x86_64.rpm)

#### <span id="page-15-1"></span>**4.3.2 Actualización**

Asegurándose de que el usuario cuente con permisos de administrador, abrir el terminal y colocar el siguiente comando:

• sudo firmador –update

#### <span id="page-15-0"></span>**4.3.3 Desinstalación**

Asegurándose de que el usuario cuente con permisos de administrador, abrir el terminal y colocar el siguiente comando:

• sudo dnf remove -y firmaec-\*

### <span id="page-16-1"></span>**4.4 Sistemas Operativos MacOS (versiones 10.9 en adelante)**

#### <span id="page-16-0"></span>**4.4.1 Instalación**

**Paso 1:** Al descargar el instalador, accedemos a la ubicación:

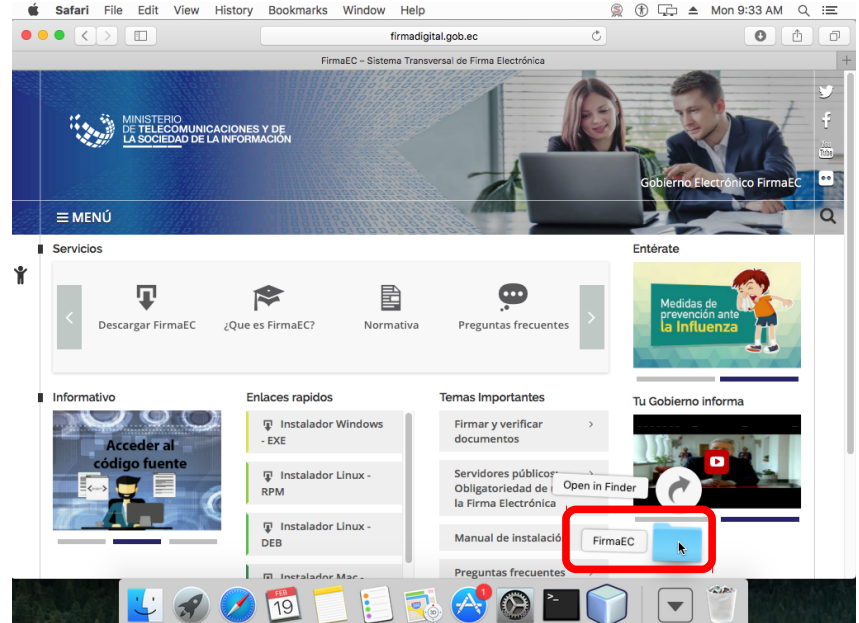

Paso 2: El instalador es una imagen de aplicativo, del tipo app, por lo que para instalarlo basta con arrastrar los archivos contenidos en la carpeta FirmaEC a la carpeta Aplicaciones del Finder y la instalación estará completa.

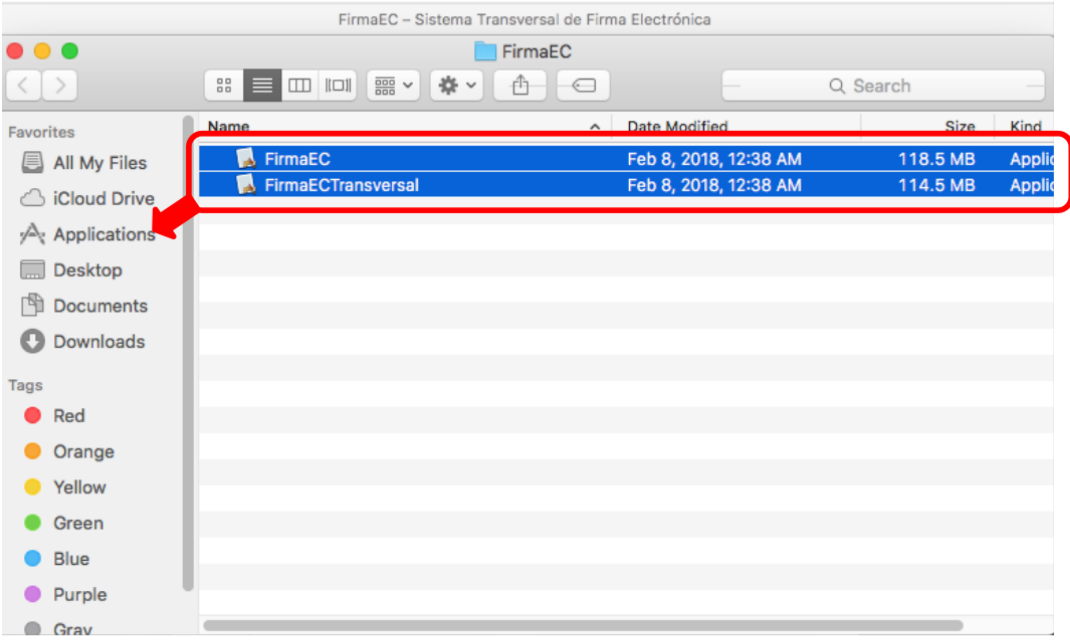

**En el caso de obtener el mensaje de que "***(...)no puede abrirse porque proviene de un desarrollador no identificado.***" (Fuente OSX El Capitan versión 10.11)**

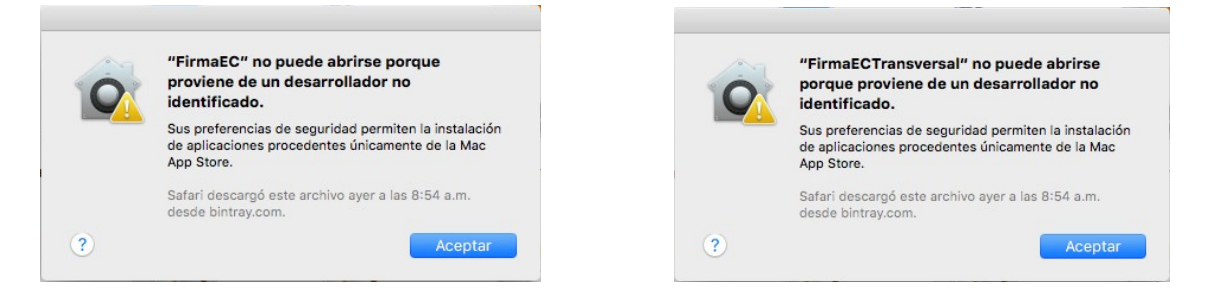

Paso 1: En la esquina superior izquierda del sistema operativo, damos clic en el ícono de manzana y seleccionamos "*Preferencias del Sistema*"

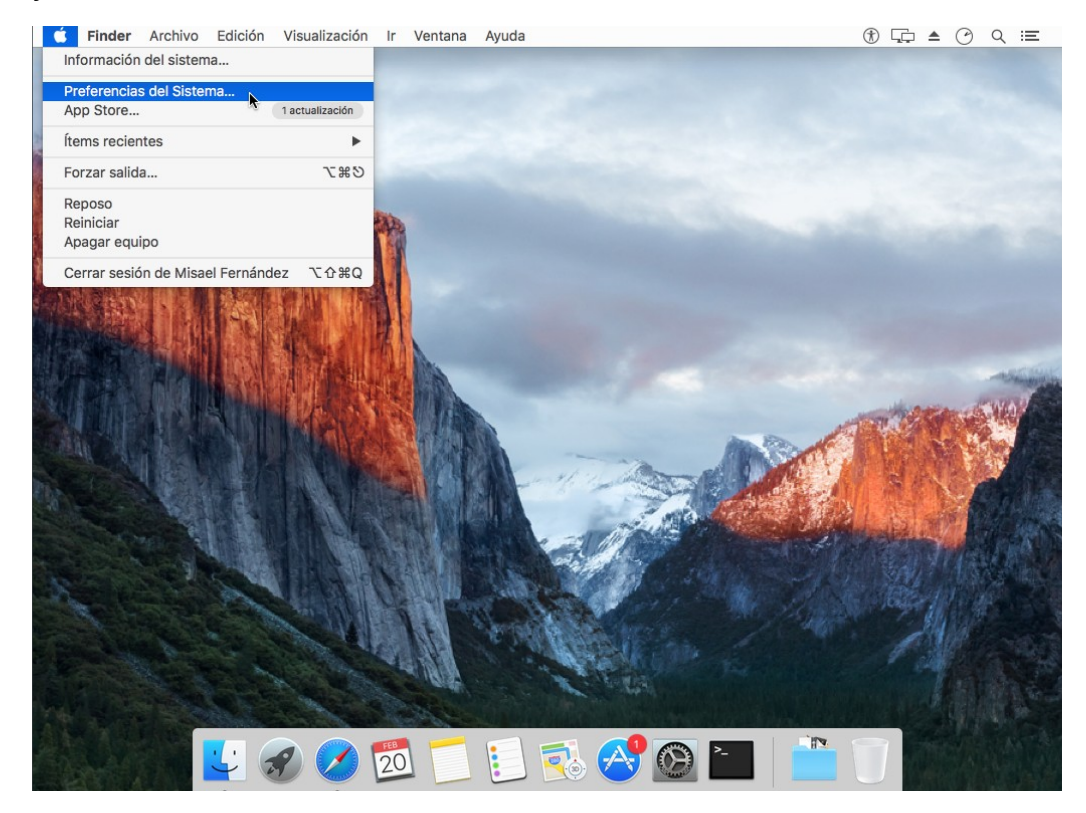

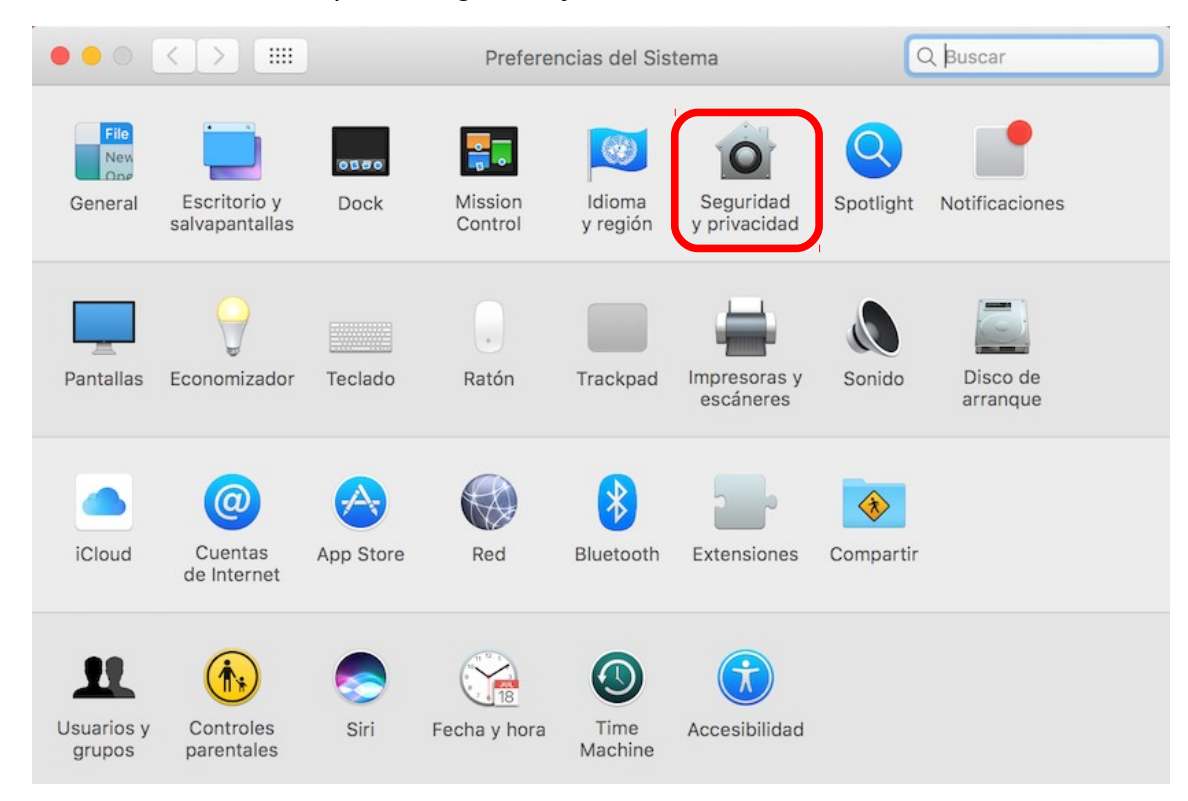

**Paso 3:** Damos clic en la parte inferior izquierda de la ventana sobre el candado (ingresando las credenciales de usuario) para seleccionar desde la sección "*Permitir aplicaciones descargadas de:*", la opción "*Cualquier sitio*":

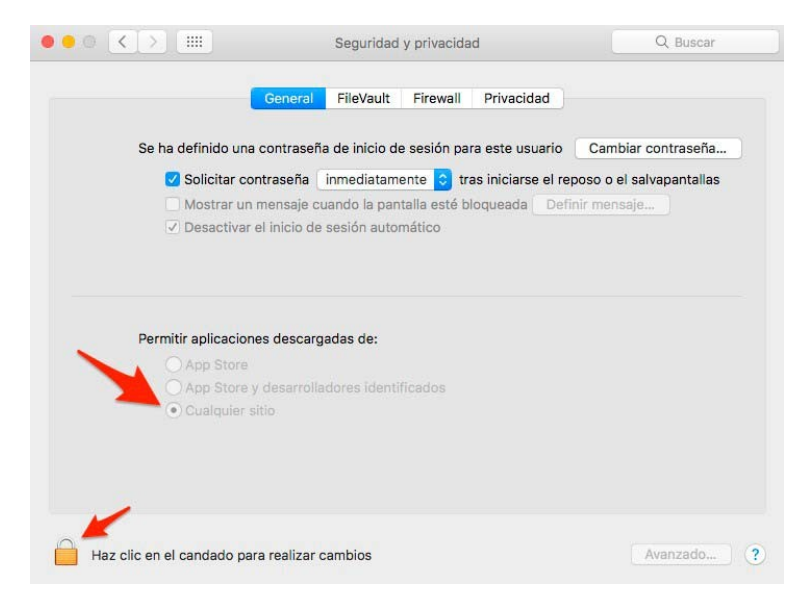

#### <span id="page-18-0"></span>**4.4.2 Actualización**

Asegurándose de que el usuario cuente con permisos de administrador, abrir el terminal y colocar los siguientes comandos:

- sudo /Applications/FirmaEC.app/Contents/MacOS/firmador --update
- sudo /Applications/FirmaECTransversal.app/Contents/MacOS/firmaec –update

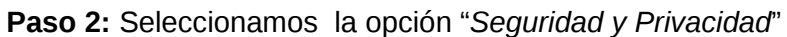

#### <span id="page-19-0"></span>**4.4.3 Desinstalación**

Abrir el Finder y seleccionar Aplicaciones, después seleccionar FirmaEC y FirmaECTransversal para arrastrarlos hacia la papelera

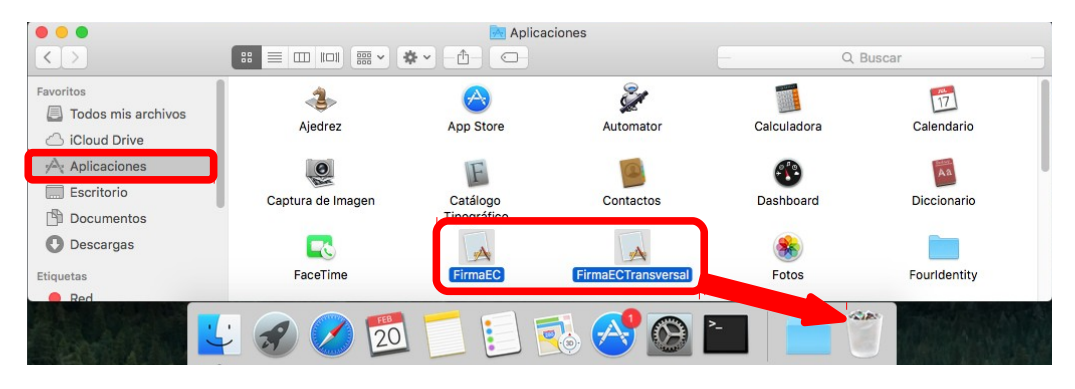

# <span id="page-20-1"></span>**5 Guía de Uso FirmaEC**

FirmaEC es una aplicación que permite firmar digitalmente documentos en varios formatos, soporta Portable Document Format (PDF), Microsoft OfficeOpen XML (OOXML) y OpenDocument Format (ODF) y también permite verificar documentos.

#### <span id="page-20-0"></span>**5.1 Proceso para firmar documentos con extensiones docx, xlsx, pdf, ods, odt y xml utilizando certificado PKC (certificados digitales en archivo)**

**Paso 1:** Ejecutar la aplicación de FirmaEC instalada en el punto 3 del presente documento.

**Paso 2:** En la vista principal, se debe seleccionar la pestaña FIRMAR DOCUMENTO de la aplicación, la cual muestra lo siguiente:

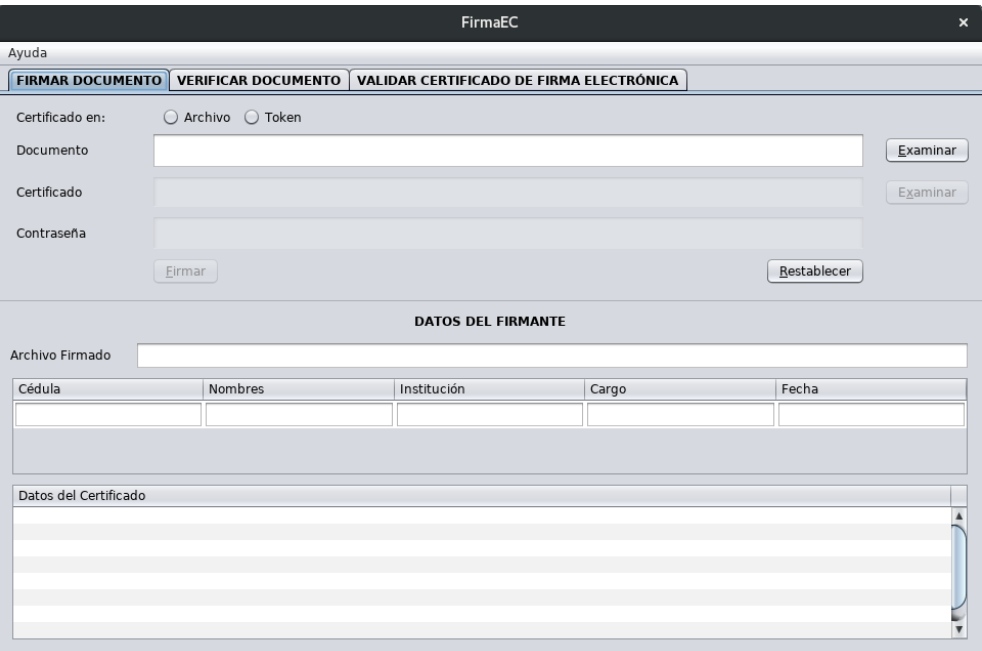

**Paso 3:** Después de dar clic en el botón Examinar ubicado en la sección "Documento", se abrirá una ventana donde se debe buscar y seleccionar el documento que desea firmar y luego dar clic en el botón Abrir.

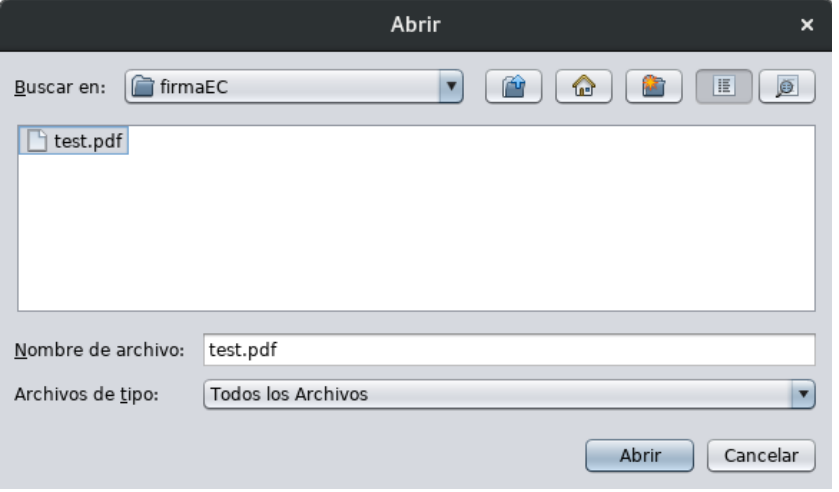

**Paso 4:** Una vez seleccionado el documento a firmar, en la sección "Certificado en:", escoger la opción "Archivo".

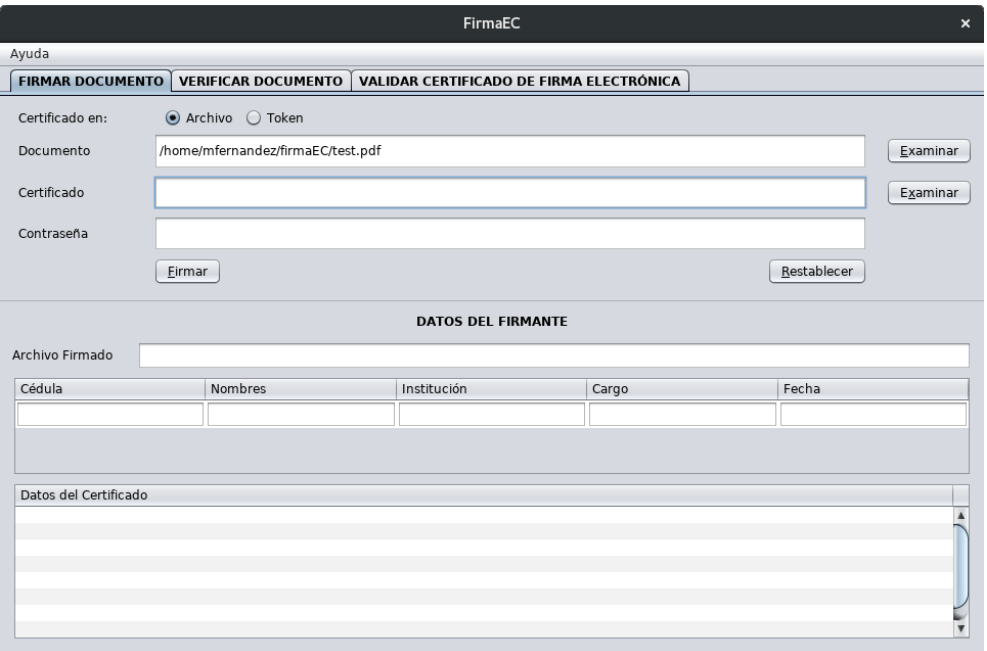

**Paso 5:** Después de dar clic en el botón Examinar ubicado en la sección "Certificado", se abrirá una ventana donde se debe buscar y seleccionar el certificado digital emitido en archivo por la entidad certificadora que permite firmar digitalmente, y luego dar clic en el botón Abrir.

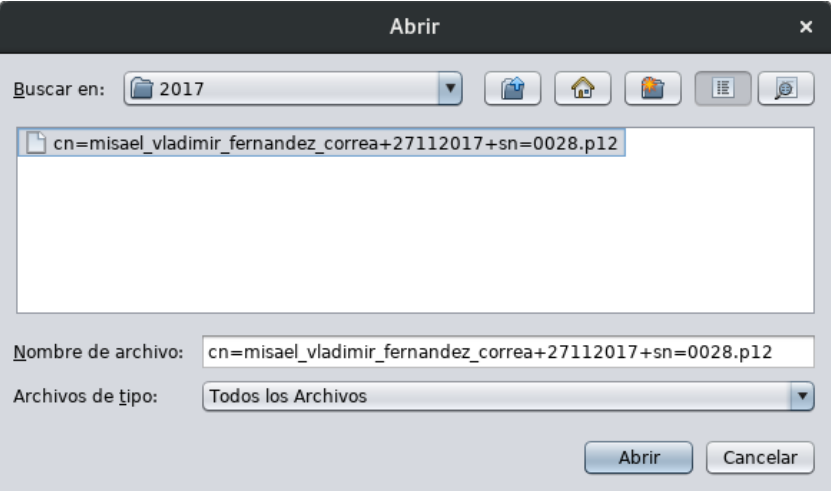

Paso 6: Una vez seleccionado el certificado digital en archivo, se debe ingresar la contraseña para firmar digitalmente el documento previamente seleccionado y luego dar clic en el botón Firmar.

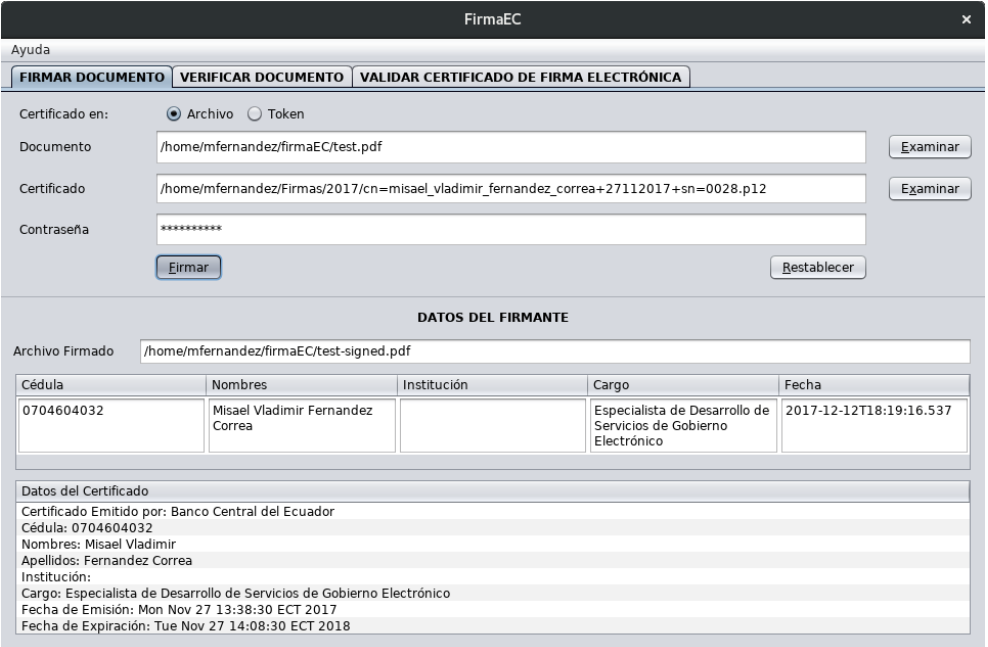

Paso 7: Se abrirá un cuadro de diálogo donde se puede seleccionar la opción "Abrir documento", y dar clic en el botón Aceptar para ejecutar la opción seleccionada.

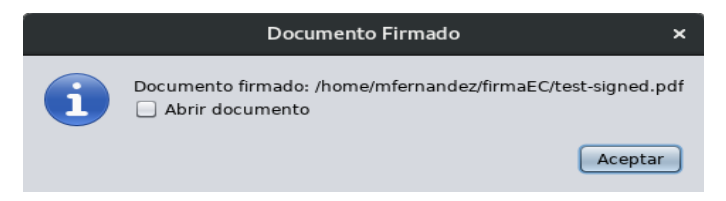

El archivo firmado se crea en el mismo directorio donde se encuentra el documento seleccionado. El archivo firmado se crea con el nombre del archivo seleccionado seguido de "-signed".

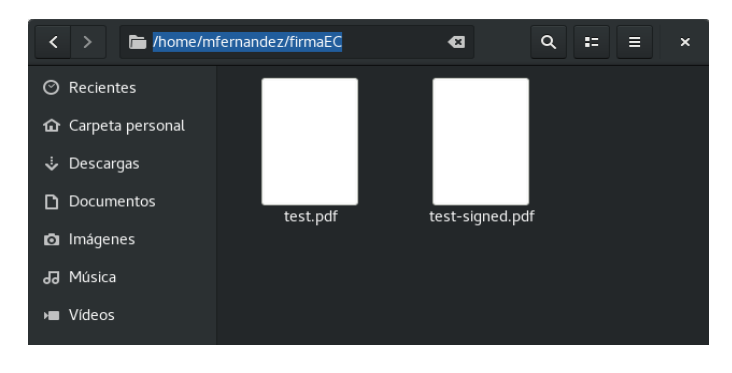

### <span id="page-24-0"></span>**5.2 Proceso para verificar documentos firmados con extensiones docx, xlsx, pdf, ods, odt y xml**

**Paso 1:** Ejecutar la aplicación de FirmaEC instalada en el punto 3 del presente documento.

**Paso 2:** En la vista principal, se debe seleccionar la pestaña VERIFICAR DOCUMENTO de la aplicación, la cual muestra lo siguiente:

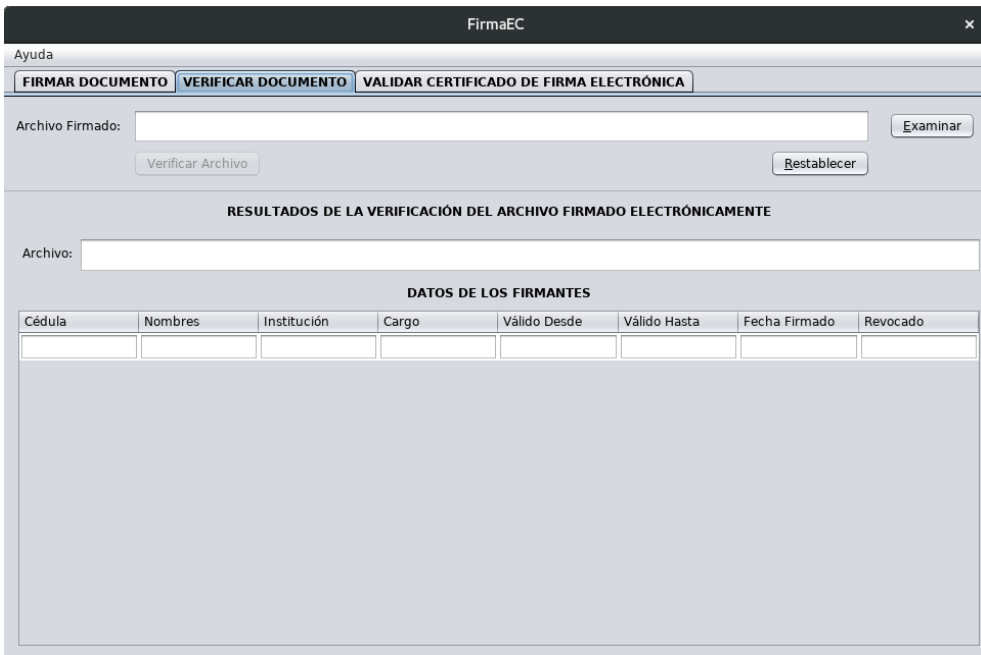

Paso 3: Después de dar clic en el botón Examinar ubicado en la sección "Archivo Firmado", se abrirá una ventana donde se debe buscar y seleccionar el documento que desea firmar y luego dar clic en el botón Abrir.

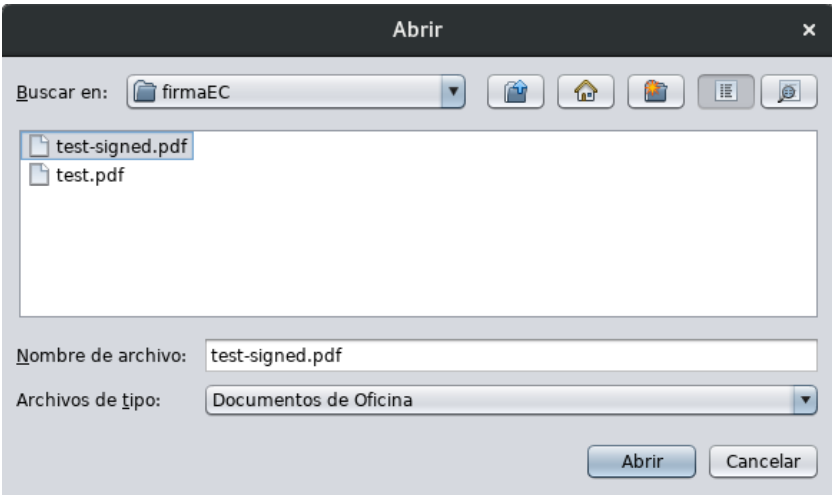

Paso 4: Una vez seleccionado el documento a verificar, se da clic en el botón Verificar Archivo, con lo cual se presentará la información contenida de el(los) firmante(s).

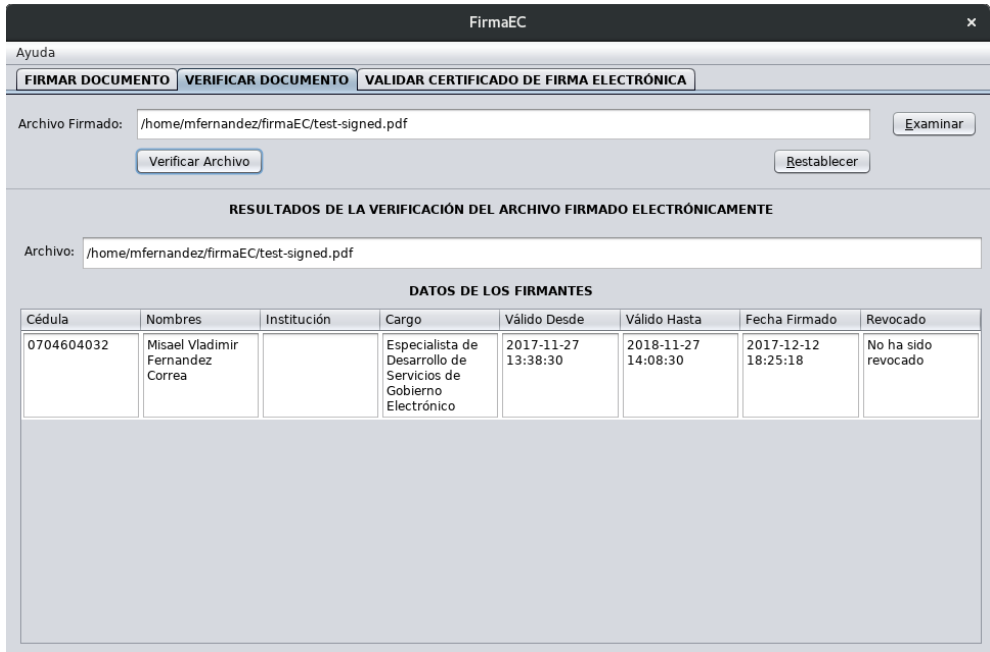

#### <span id="page-26-0"></span>**5.3 Proceso para firmar documentos con extensiones docx, xlsx, pdf, ods, odt y xml utilizando certificado PKC (certificados digitales en archivo)**

**Paso 1:** Ejecutar la aplicación de FirmaEC instalada en el punto 3 del presente documento.

**Paso 2:** En la vista principal, se debe seleccionar la pestaña VALIDAR CERTIFICADO DE FIRMA ELECTRÓNICA de la aplicación, la cual muestra lo siguiente:

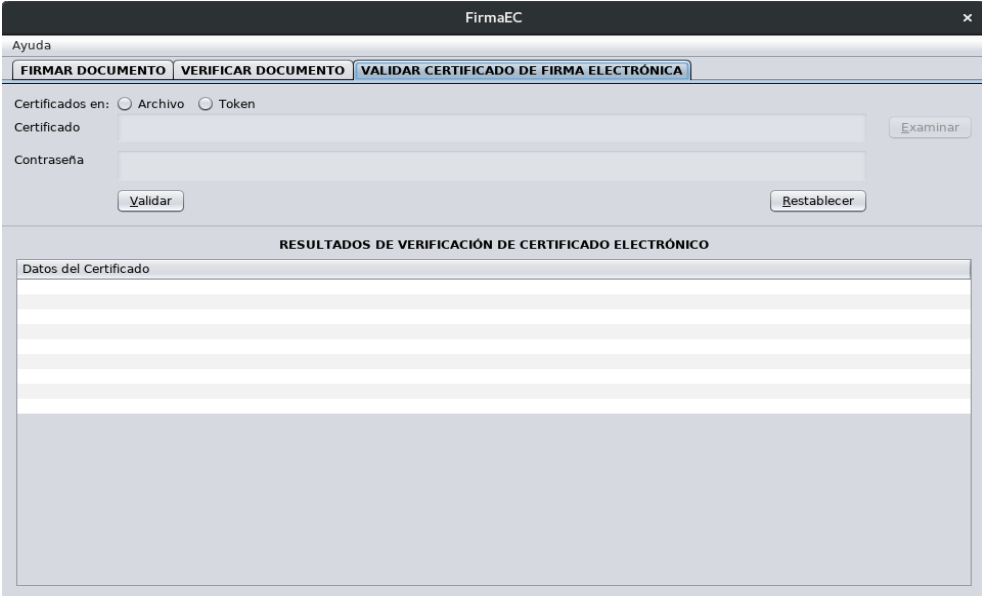

Paso 3: En la sección "Certificado en:", escoja la opción Archivo y luego dar clic en el botón Examinar ubicado en la sección "Certificado", se abrirá una ventana donde se debe buscar y seleccionar el certificado digital emitido en archivo por la entidad certificadora que permite firmar digitalmente y luego dar clic en el botón Abrir.

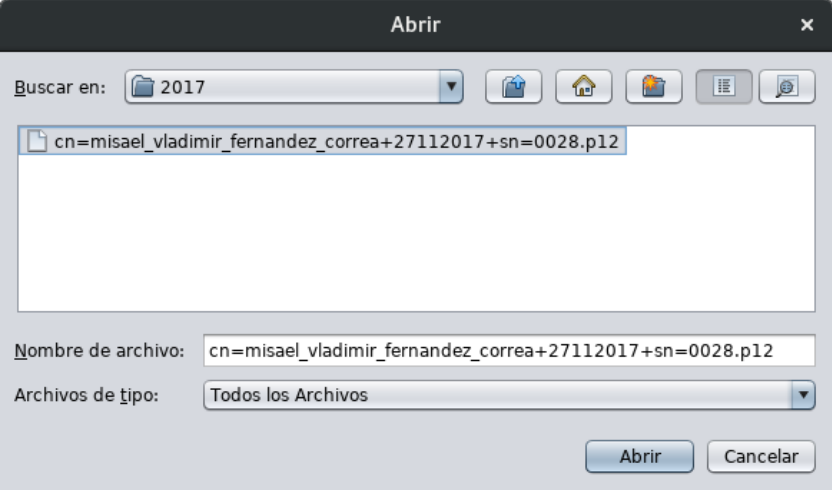

Paso 4: Una vez seleccionado el certificado digital en archivo, se debe ingresar la contraseña y luego dar clic en el botón Validar.

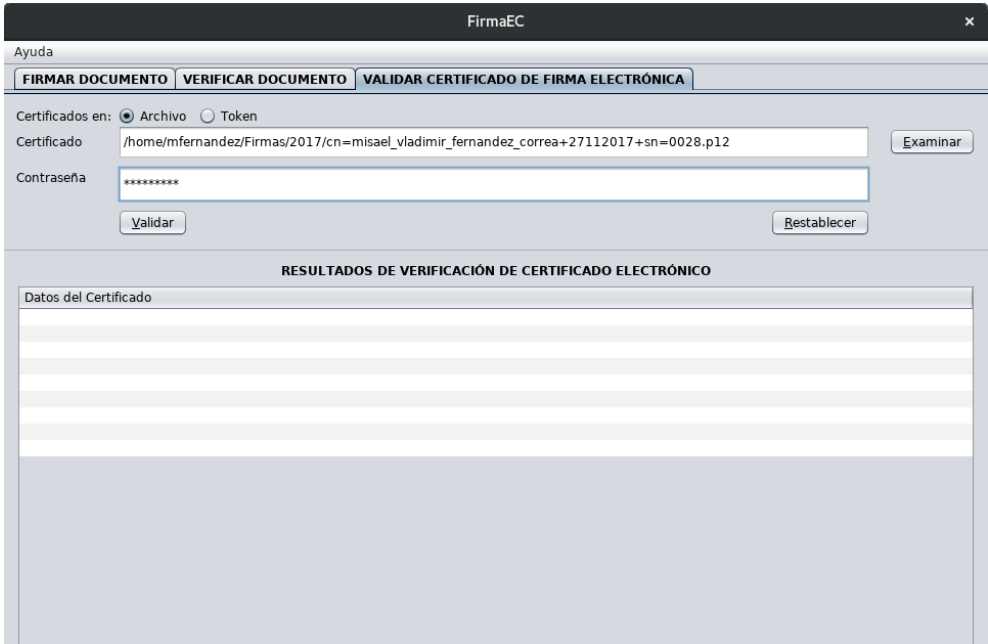

Paso 5: Después de dar clic en el botón Validar, se presentará información del certificado digital.

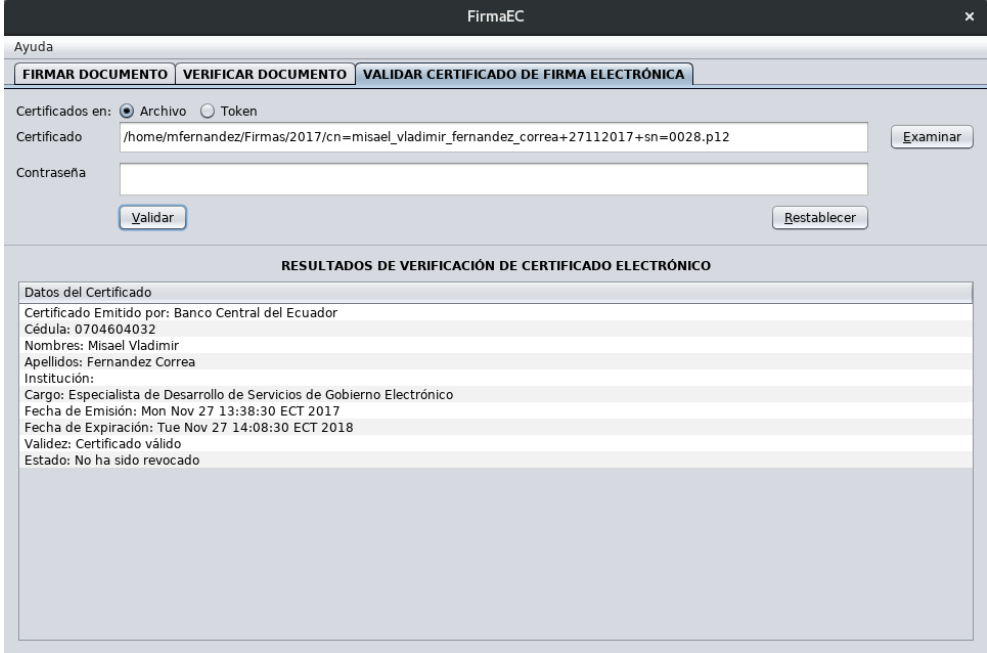

# <span id="page-28-0"></span>**6 Guía de Uso FirmaEC Transversal**

FirmaEC incluye el servicio para recibir documentos desde sistemas transversales como sistema de Gestión Documental QUIPUX, Revit Defunciones, entre otros.

#### <span id="page-28-1"></span>**6.1 Proceso para firmar documentos en sistemas requirentes**

**Paso 1:** Cada sistema requirente que implementa FirmaEC Transversal lo ejecuta a través de un navegador web, dependiendo del mismo muestra una ventana diferente:

#### **Mozilla Firefox**

Se debe seleccionar la opción "*Recordar mi elección para los enlaces firmaec.*" y clic en el botón "*Aceptar*"

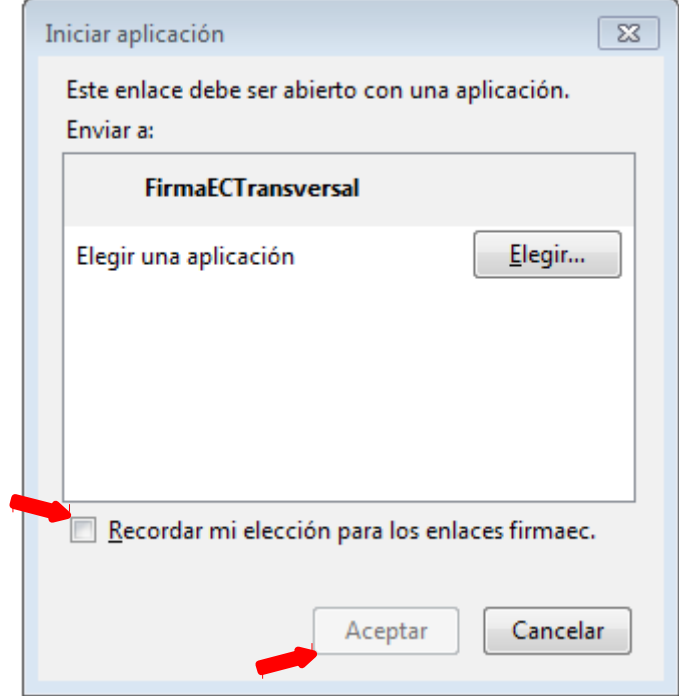

#### **Google Chrome**

Se debe seleccionar la opción "*Abrir siempre este tipo de enlaces en la aplicación asociada*" y dar clic en el botón "*Abrir URL: My custom p...ol handler 01*"

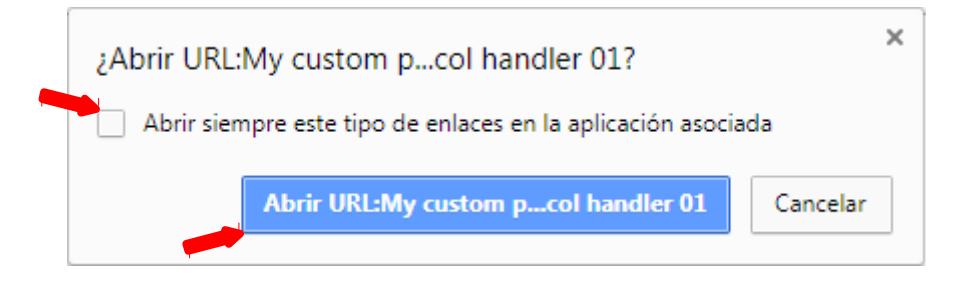

#### **Internet Explorer**

Se debe desmarcar la opción "*Preguntar siempre antes de abrir este tipo de dirección*" y dar clic en el botón "*Permitir*"

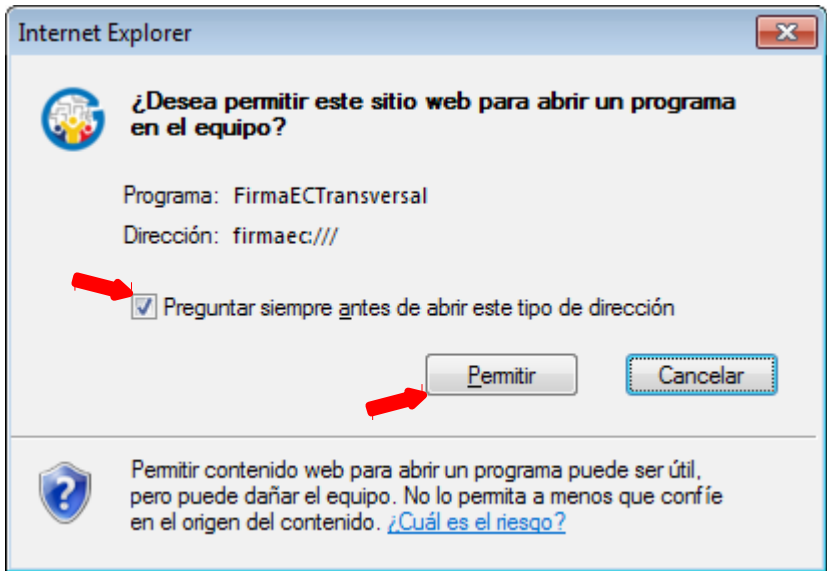

# **Opera**

Se debe seleccionar la opción "*Abrir siempre los enlaces firmaec:*" y dar clic en el botón "*Permitir*"

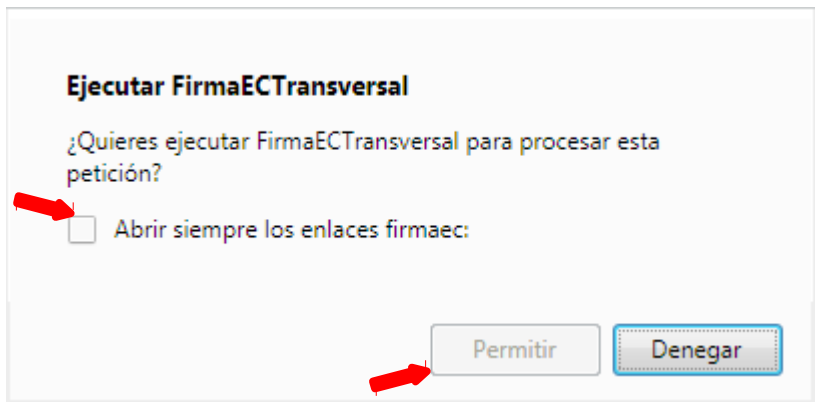

**Paso 2:** Dependiendo del certificado seleccionado en el sistema requirente, desplegará 2 posibles ventanas:

#### **Archivo**

Cuando el usuario tiene el certificado digital en archivo que generalmente se emite en extensión P12.

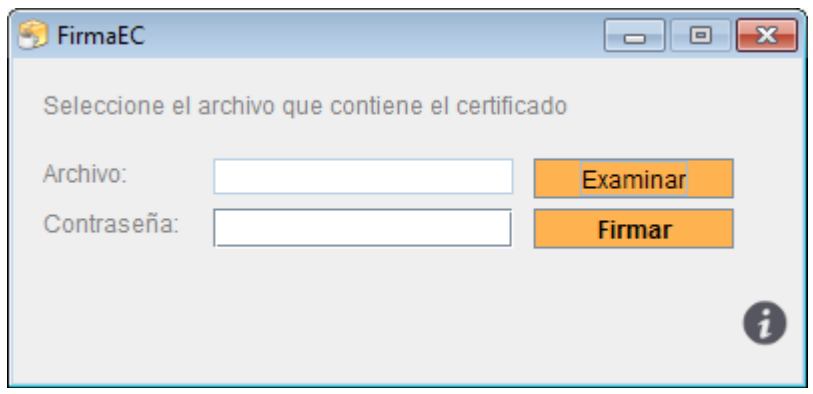

Después de dar clic en el botón "*Examinar*" y seleccionar el archivo emitido por la entidad de certificación e ingresado la contraseña, se procede a realizar la firma del (los) documento(s)

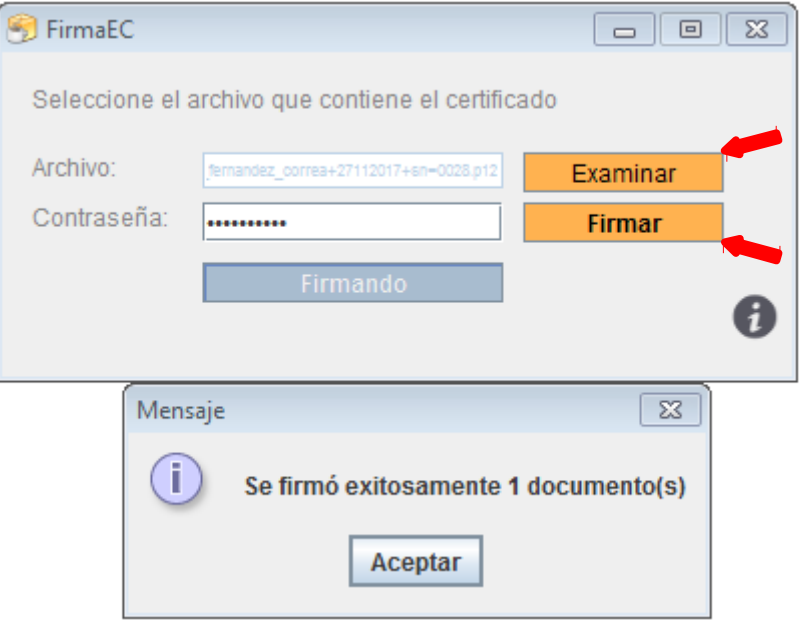

#### **Token**

Cuando el usuario tiene el certificado digital almacenado en un dispositivo criptográfico USB.

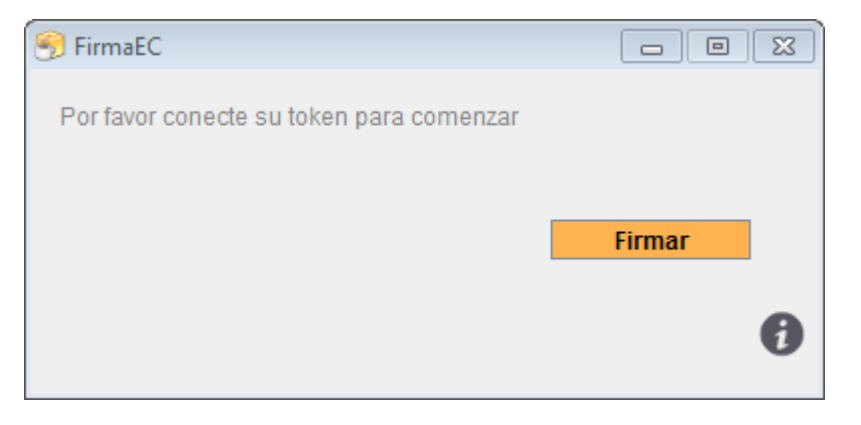

Después de dar clic en el botón "*Firmar*", se presentará una ventana externa (dependiendo del driver previamente instalado y el token conectado al equipo) donde se debe ingresar la contraseña, para proceder a realizar la firma del (los) documento(s)

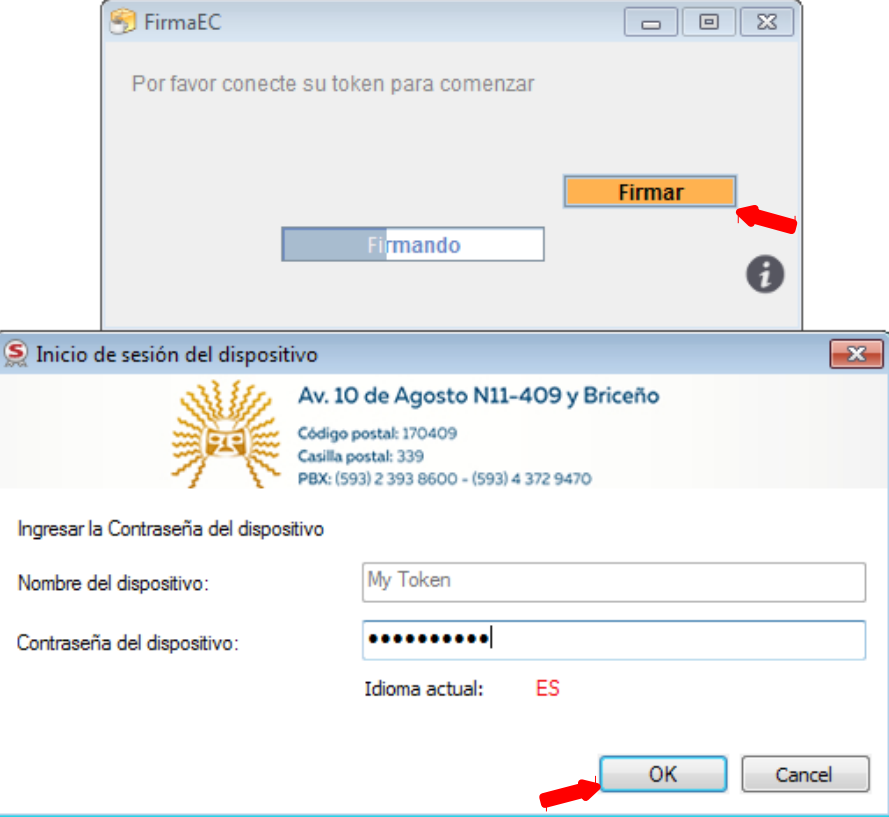

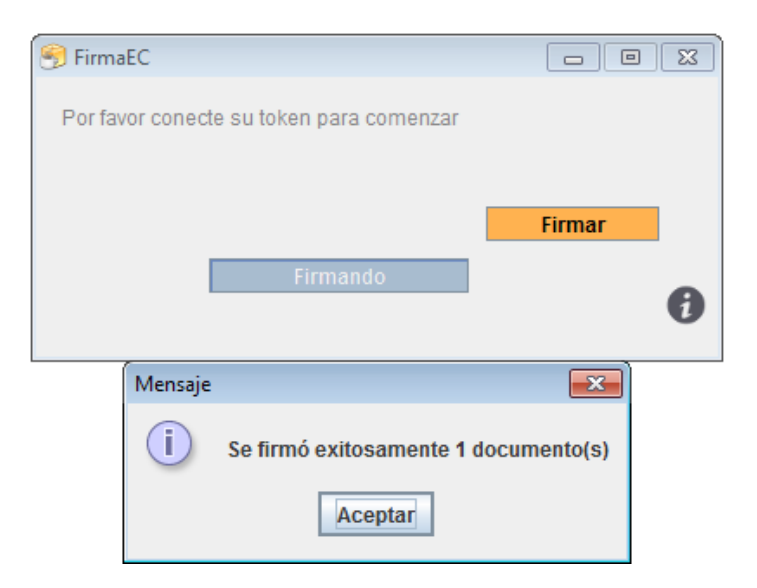

# <span id="page-34-0"></span>**7. Soporte**

Si presenta inconvenientes al momento de utilizar FirmaEC, envíe un correo electrónico a: [soporte@gobiernoelectronico.gob.ec.](mailto:soporte@gobiernoelectronico.gob.ec)

# <span id="page-35-0"></span>**8. Glosario de términos**

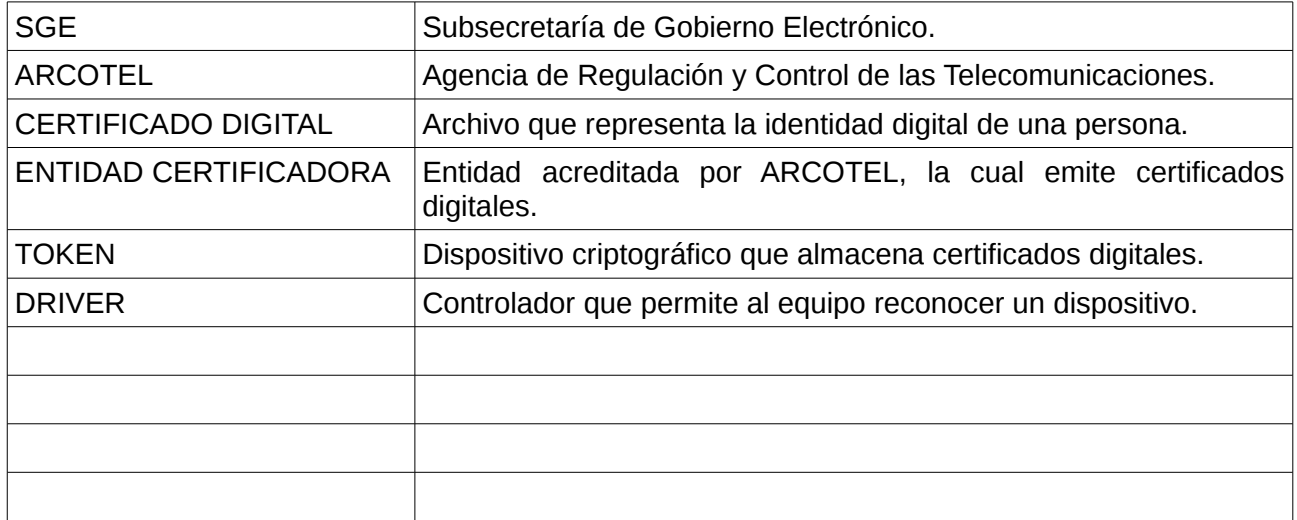